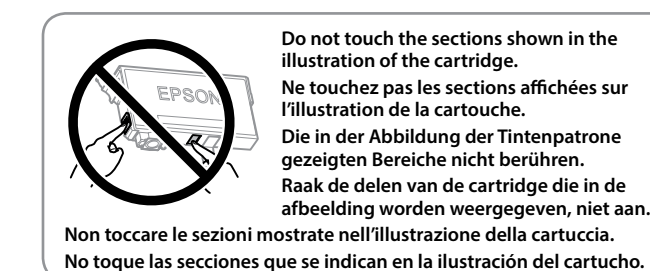

 $\mathbf{Q}$   $\mathcal{U}$   $\mathcal{U}$  Remove only the yellow tape. Retirez uniquement la bande jaune. Nur das gelbe Klebeband entfernen. Verwijder alleen de gele tape. Rimuovere solo il nastro giallo. Quite solo el precinto amarillo.

Follow the instructions on the LCD screen. Wait until ink charging is complete. Suivez les instructions de l'écran LCD. Attendez jusqu'à la fin du chargement de l'encre.

Die Anweisungen am LCD-Bildschirm befolgen. Warten, bis der

Tintenbefüllvorgang abgeschlossen ist. Volg de instructies op het lcd-scherm. Wacht tot het laden van de inkt is

voltooid. Seguire le istruzioni visualizzate sullo schermo LCD. Attendere fino al termine del caricamento dell'inchiostro.

Siga las instrucciones de la pantalla LCD. Espere hasta que termine la carga de la tinta.

**<Connecting to PSTN or PBX> <Connecting to DSL or ISDN>**  $\lbrack \, \lbrack \, \lbrack \, \rbrack \,$ Available phone cable RJ-11 Phone Line / RJ-11 Telephone set connection Câble téléphonique Ligne téléphonique RJ-11 / Connexion ensemble téléphone RJ-11 disponible RJ-11-Telefonleitung / RJ-11-Telefonsetverbindung Verfügbares Telefonkabel Beschikbare RJ-11-telefoonlijn- / telefoonkabel RJ-11-telefoontoestelaansluiting Cavo telefonico Linea telefonica RJ-11 / disponibile Collegamento per telefono RJ-11 Conexión para equipo telefónico RJ-11 o línea Cable de teléfono telefónica RJ-11 disponible Connect a phone cable. Branchez un câble de téléphone. Schließen Sie ein Telefonkabel an. Sluit een telefoonkabel aan. Collegare il cavo telefonico. Conecte un cable de teléfono. **Depending on the area, a phone cable may be included with the printer, if so, use the cable. Selon la zone, un câble téléphonique peut être inclus avec l'imprimante. Utilisez-le si c'est le cas. Je nach Region wird möglicherweise ein Telefonkabel mit dem Drucker geliefert; verwenden Sie in diesem Fall das Kabel. Afhankelijk van het gebied is mogelijk een telefoonkabel bij de printer geleverd. Indien dat zo is, gebruikt u de kabel. In base all'area geografica di utilizzo, con la stampante potrebbe essere incluso un cavo telefonico. In tal caso, usare il cavo. Dependiendo de la zona, podría incluirse un cable de teléfono con la impresora. En ese caso, emplee dicho cable.** Ie If you want to share the same phone line as your telephone, remove the cap and then connect the telephone to the EXT. port. Si vous souhaitez partager la même ligne téléphonique que votre téléphone, retirez le couvercle et connectez le téléphone au port EXT. Falls Sie dieselbe Telefonleitung mit Ihrem Telefon teilen möchten, entfernen Sie die Kappe und schließen Sie dann das Telefon am EXT.-Port an. Als u dezelfde telefoonlijn als die van uw telefoon wilt delen, verwijdert u de kap en sluit u de telefoon aan op de EXT.-poort. Per condividere la stessa linea telefonica del telefono, rimuovere il cappuccio e collegare il telefono alla porta EXT. Si desea compartir la misma línea telefónica que el teléfono, retire la tapa y, a continuación, conecte el teléfono al puerto EXT. 4 Connect and plug in. Connexion et branchement. Anschließen und einstecken. Sluit aan en steek de stekker in het stopcontact.

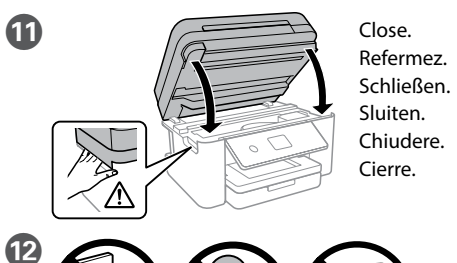

Collegare e inserire. Conecte y enchufe.

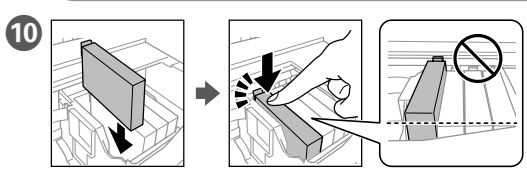

Insert all four cartridges. Press each unit until it clicks. Insérez les quatre cartouches. Appuyez sur les cartouches individuellement jusqu'à entendre un clic. Alle vier Tintenpatronen einsetzen. Jede Einheit bis zum Einrasten drücken. Plaats alle vier de cartridges. Druk op elke eenheid tot deze op zijn

plaats klikt. Inserire tutte e quattro le cartucce. Premere ogni unità finché non scatta in posizione.

Inserte los cuatro cartuchos. Presione sobre cada unidad hasta que se escuche un clic.

E **E** a B Hold down the power button until the jusqu'à ce que la lampe s'allume. Die Power-Taste gedrückt halten, bis

quality adjustment screen is displayed. Follow the on-screen instructions to perform adjustments. When the paper loading message is displayed, see step $\mathbb{C}$ .

## To adjustment

**Cuando la instale por primera vez, asegúrese de que utiliza los cartuchos de tinta que se incluyen con esta impresora. Estos cartuchos no se pueden guardar para un uso posterior. Se utilizará parte de la tinta de los primeros cartuchos de tinta para cargar el cabezal de impresión. Puede que estos cartuchos impriman menos páginas que los siguientes cartuchos de tinta.**

Lorsque le message de chargement de papier s'affiche, passez à l'étape  $\bullet$ . Nach Abschluss des Tintenladevorgangs wird der Bildschirm zum Anpassen der Druckqualität angezeigt. Befolgen Sie die Anweisungen am

Bildschirm, um Anpassungen vorzunehmen. Siehe Schritt (C), falls die Meldung zum Einlegen von Papier angezeigt wird.

**Zorg ervoor dat u bij de eerste installatie de inktcartridges gebruikt die bij de printer zijn geleverd. Deze cartridges kunnen niet worden bewaard voor later gebruik. De cartridges die bij de printer zijn geleverd, worden deels verbruikt bij het laden van de printkop. Met deze cartridges worden mogelijk minder pagina's afgedrukt dan met volgende cartridges.**

Als een bericht wordt weergegeven waarin u wordt gevraagd papier te<br>laden, raadpleegt u stap 19. Al termine del caricamento dell'inchiostro, viene visualizzata la schermata

Se viene visualizzato il messaggio di caricamento della carta, vedere il passaggio <sup>1</sup>.

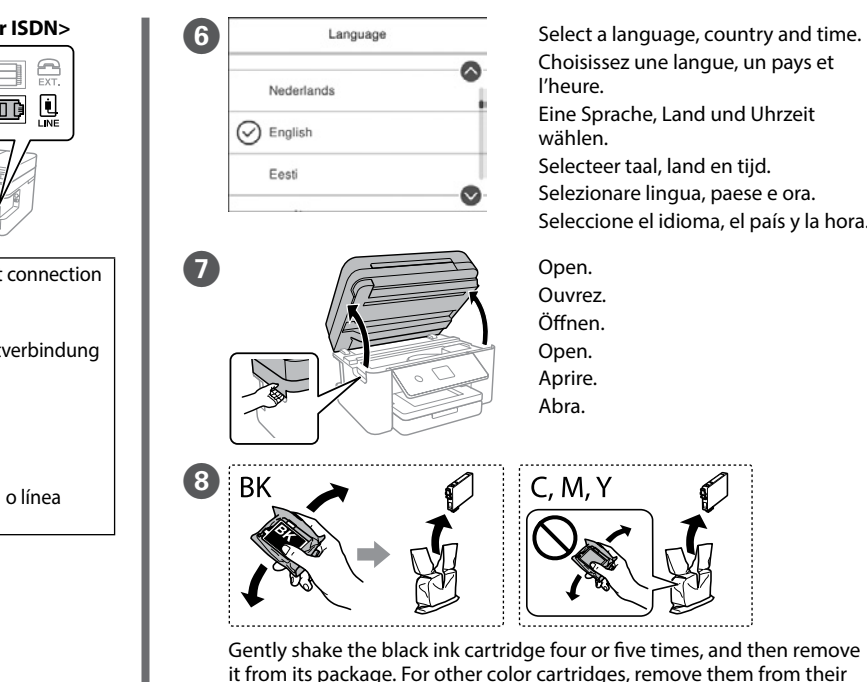

it from its package. For other color cartridges, remove them from their packages without shaking.

Secouez doucement quatre ou cinq fois la cartouche d'encre noire puis retirez-les de leur emballage. Retirez les autres cartouches de couleur de leur emballage sans les secouer.

bac à papier. Vous pourrez modifier ces églages plus tard. tellt die Papiergröße und Papiertyp für die Papierkassette ein. Sie können diese Einstellungen später ändern.

Die schwarze Tintenpatrone vier- oder fünfmal leicht schütteln und dann aus der Verpackung entnehmen. Die anderen Farbpatronen aus ihrer Verpackung entnehmen, ohne sie zu schütteln.

Schud de zwarte inktcartridge rustig vier of vijf keer en verwijder hem vervolgens uit de verpakking. De cartridges voor andere kleuren kunt u zonder te schudden uit de verpakking halen.

Agitare delicatamente la cartuccia di inchiostro nero quattro o cinque volte, quindi estrarla dall'imballaggio. Estratte le cartucce di altri colori dai rispettivi imballaggi, senza agitarle.

Agite cuatro o cinco veces el cartucho de tinta negro y, a continuación, sáquelo de su envoltorio. Los otros cartuchos de color, sáquelos de sus envoltorios sin agitarlos.

Select  $\circledcirc$  to view animations for making settings or solving problems on the LCD screen.

Sélectionnez  $\circledcirc$  pour afficher les animations d'ajustement de réglages ou de résolution de problèmes sur l'écran LCD.

lamp turns on. die Leuchte angeht. het lampje gaat branden.

Appuyez sur le bouton d'alimentation finché la spia non si accende.

Wählen Sie  $\circledS$ , um Animationen am LCD-Bildschirm aufzurufen, mit denen Einstellungen verdeutlicht oder Problemlösungen gezeigt werden. Selecteer  $\oslash$  om op het lcd-scherm animaties te bekijken over het configureren van instellingen of het oplossen van problemen. Selezionare  $\circledcirc$  per visualizzare le animazioni su come effettuare le impostazioni o risolvere i problemi sullo schermo LCD. Seleccione @ para visualizar animaciones de configuración o resolución de problemas en la pantalla LCD.

Houd de aan-uitknop ingedrukt totdat Tenere premuto il tasto di alimentazione Mantenga pulsado el botón de

encendido hasta que el indicador luminoso se encienda.

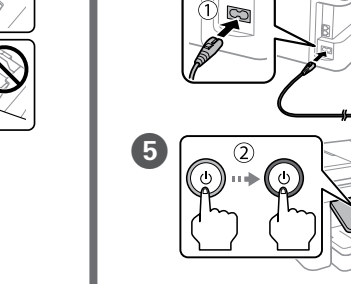

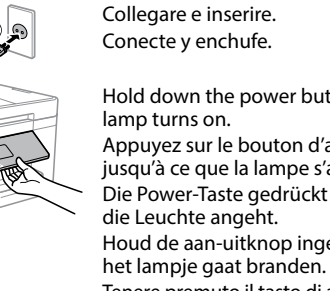

## **No CD/DVD drive Mac OS** http://epson.sn

**For the initial setup, make sure you use the ink cartridges that came with this printer. These cartridges cannot be saved for later use. The initial ink cartridges will be partly used to charge the print head. These cartridges may print fewer pages compared to subsequent ink cartridges. Pour la première installation, assurez-vous d'utiliser les cartouches d'encre fournies avec cette imprimante. Ces cartouches ne peuvent pas être conservées pour une utilisation future. Les cartouches d'encre initiales seront aussi utilisées partiellement pour charger la tête d'impression. Ces cartouches peuvent imprimer moins de pages que les cartouches d'encre qui seront installées ultérieurement. Für die Erstkonfiguration müssen Sie die mit dem Drucker gelieferten Tintenpatronen verwenden. Diese Tintenpatronen können nicht zur späteren Benutzung aufbewahrt werden. Die Initialisierungstintenpatrone dient teilweise zum Befüllen des Druckkopfes. Diese Patronen drucken möglicherweise im Vergleich zu anschließenden Patronen weniger Seiten. Al momento della prima installazione, assicurarsi di utilizzare le cartucce di inchiostro in dotazione con la stampante. Tali cartucce non possono essere conservate per un uso successivo. Le cartucce di inchiostro iniziali sono parzialmente usate per caricare la testina di stampa. Queste cartucce potrebbero stampare meno pagine rispetto a quelle cartucce successive.**

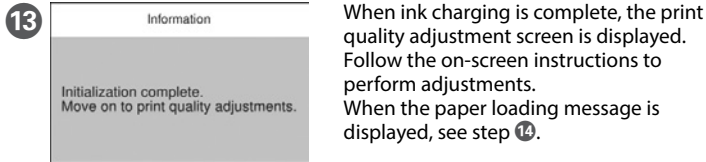

By connecting your printer to the internet (directly or via a computer) you will transmit the printer identity<br>to Epson in Japan. Epson will use this information to check if it is in any Epson supported programme and<br>store printed out on your printer including information about relevant products and services.

Une fois le chargement d'encre terminé, l'écran d'ajustement de la qualité d'impression s'affiche. Suivez les instructions à l'écran pour réaliser des ajustements.

Als het laden van de inkt is voltooid, wordt het scherm voor het aanpassen van de afdrukkwaliteit weergegeven. Volg de instructie op het scherm om de aanpassingen door te voeren.

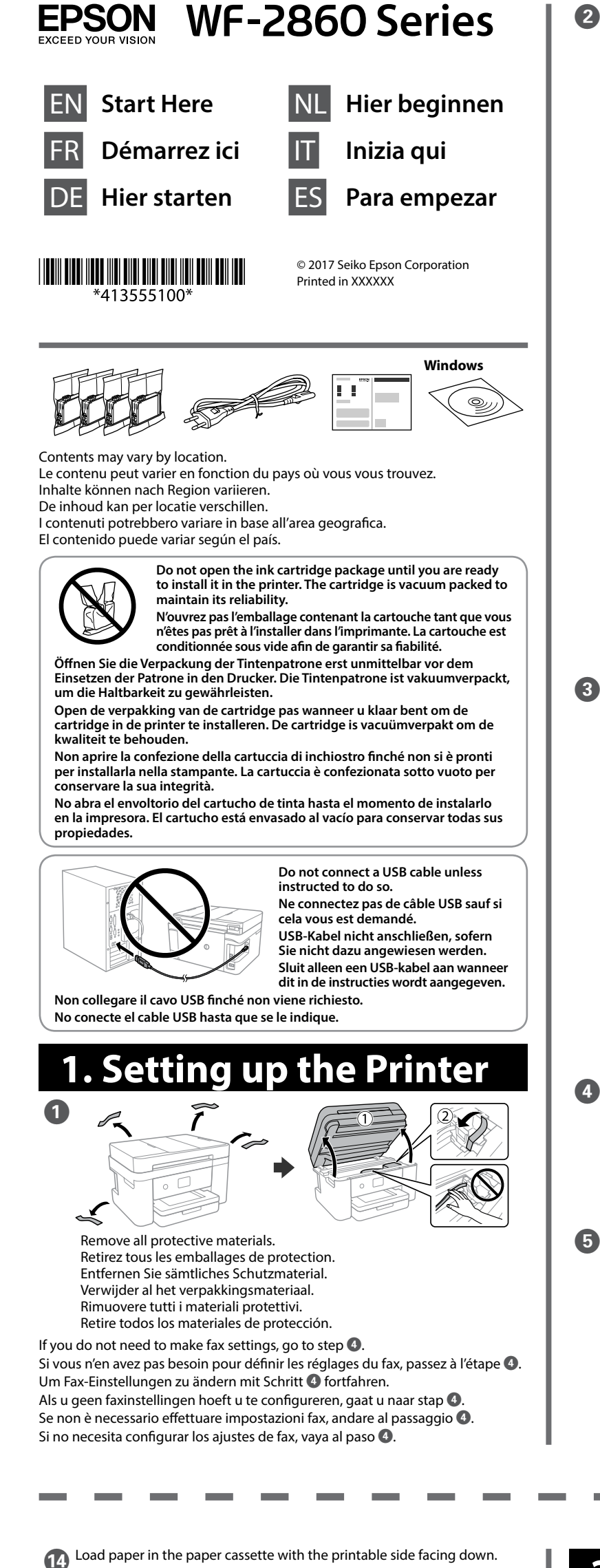

di regolazione della qualità di stampa. Seguire le istruzioni a video per effettuare le regolazioni necessarie.

Cuando la carga de tinta haya finalizado, aparecerá la pantalla de ajuste de calidad de impresión. Siga las instrucciones en pantalla para realizar los ajustes.

Cuando aparezca el mensaje de carga de papel, consulte el paso  $\mathbf{\Phi}$ .

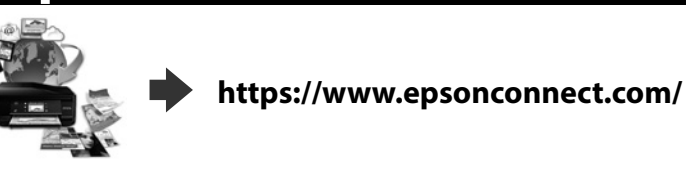

# **Copying**

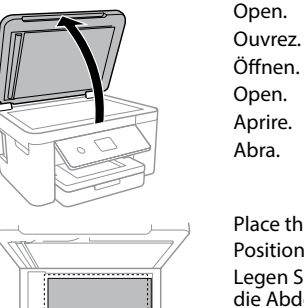

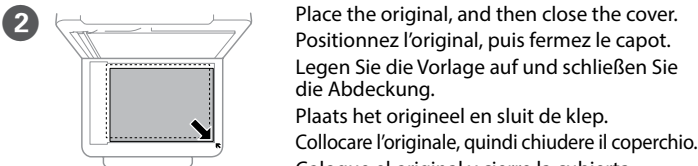

Coloque el original y cierre la cubierta.

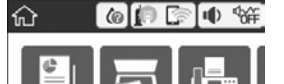

C

Fax

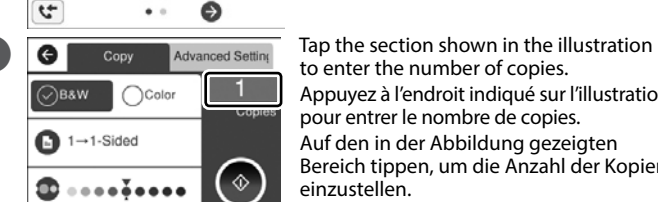

to enter the number of copies. Appuyez à l'endroit indiqué sur l'illustration pour entrer le nombre de copies. Auf den in der Abbildung gezeigten Bereich tippen, um die Anzahl der Kopien einzustellen.

Tik op het gedeelte dat in de illustratie wordt weergegeven om het aantal exemplaren in te voeren.

Toccare la sezione mostrata nella figura per inserire il numero di copie. Pulse la sección señalada en la ilustración para introducir el número de copias.

- E Make other settings as necessary. Procédez à d'autres réglages si nécessaire. Weitere erforderliche Einstellungen vornehmen. Configureer desgewenst andere instellingen. Regolare le altre impostazioni come desiderato. Realice otros ajustes según sus necesidades.
- $F_a$  Tap  $\Diamond$  to start copying. Appuyez sur  $\diamond$  pour démarrer la copie. Auf  $\diamondsuit$  tippen, um den Kopiervorgang zu starten. Tik op  $\diamondsuit$  om het kopiëren te starten. Toccare  $\Diamond$  per iniziare a copiare. Pulse  $\Diamond$  para dar comienzo al proceso de copia.

# **Ink Cartridge Codes**

Windows® is a registered trademark of the Microsoft Corporation. Mac is a trademark of Apple Inc., registered in the U.S. and other countries.

Android™ is a trademark of Google Inc.

Maschinenlärminformations-Verordnung 3. GPSGV: Der höchste Schalldruckpegel beträgt 70 dB(A) oder weniger gemäss EN ISO 7779.

Das Gerät ist nicht für die Benutzung im unmittelbaren Gesichtsfeld am Bildschirmarbeitsplatz vorgesehen.<br>Um störende Reflexionen am Bildschirmarbeitsplatz zu vermeiden, darf dieses Produkt nicht im unmittel-<br>baren Gesicht

## **Epson Connect**

È possibile aprire i *manuali in PDF* dall'icona di collegamento o scaricare le versioni più recenti dal seguente sito web. Puede abrir los *Manuales en PDF* desde el icono de acceso directo o descargar

la última versión desde el siguiente sitio web.

## **http://www.epson.eu/Support (Europe) http://support.epson.net/ (outside Europe)**

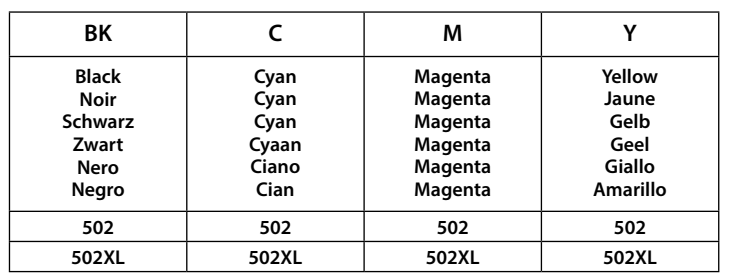

"XL" indicates large cartridge. « XL » indique une cartouche grand format. "XL" bezeichnet eine große Patrone.

Met 'XL' wordt een grote cartridge aangeduid. "XL" indica la cartuccia grande. «XL» significa cartucho de gran capacidad.

**2. Installing Software**

## **Windows**

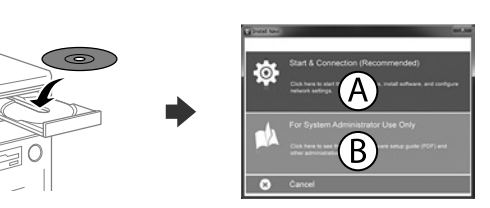

Insert the CD, and then select A or B. Insérez le CD, puis sélectionnez A ou B. CD einlegen, dann A oder B auswählen. Plaats de cd en selecteer vervolgens A of B. Inserire il CD, quindi selezionare A o B. Inserte el CD y, a continuación, seleccione A o B.

**If the Firewall alert appears, allow access for Epson applications. Si l'avertissement du pare-feu s'affiche, autorisez l'accès à toutes les applications d'Epson.**

**Wenn die Warnmeldung der Firewall erscheint, lassen Sie den Zugriff für Epson-Anwendungen zu. Als de firewallwaarschuwing wordt weergegeven, staat u toe dat Epson-**

**toepassingen worden geopend. Se viene visualizzato l'avviso Firewall, consentire l'accesso alle applicazioni Epson.**

**Si aparece un aviso del Firewall, permita el acceso a las aplicaciones de Epson.**

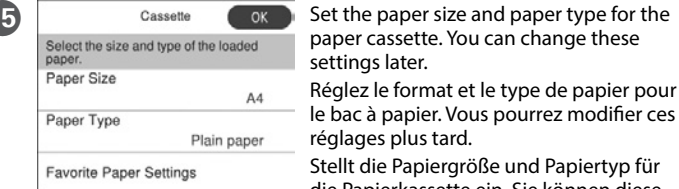

Stel het papierformaat en papiertype in voor de papiercassette. U kunt deze instellingen later wijzigen.

Impostare il formato e il tipo di carta per il relativo cassetto. È possibile modificare queste impostazioni in seguito.

Establezca el tamaño y tipo de papel para la bandeja de papel. Puede modificar estos ajustes más adelante.

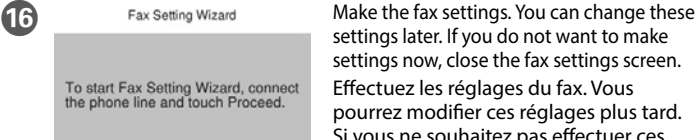

Set Up Later

To start Fax Setting Wizard, connecthe phone line and touch Proceed.

Proceed

settings later. If you do not want to make settings now, close the fax settings screen. Effectuez les réglages du fax. Vous pourrez modifier ces réglages plus tard. Si vous ne souhaitez pas effectuer ces réglages maintenant, fermez l'écran de réglages du fax.

Fax-Einstellungen vornehmen.

Sie können diese Einstellungen später ändern. Falls Sie die Einstellungen jetzt nicht vornehmen möchten, Fax-Einstellungsbildschirm schließen. Geef de faxinstellingen op. U kunt deze instellingen later wijzigen. Als u nu geen instellingen wilt configureren, sluit u het scherm met de faxinstellingen.

Configurare le impostazioni del fax. È possibile modificare queste impostazioni in seguito. Se non si desidera effettuare immediatamente le impostazioni, chiudere la schermata di impostazione del fax. Configure los ajustes de fax. Puede modificar estos ajustes más adelante. Si no desea realizar la configuración ahora, cierre la pantalla de configuración del fax.

### **iOS/Android**

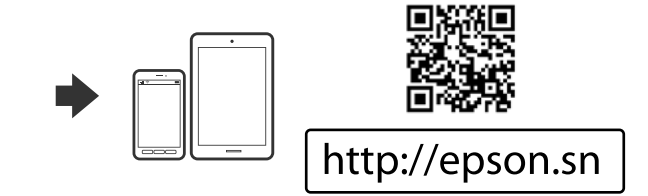

Sollten die Ausdrucke fehlende Segmente oder unterbrochene Linien aufweisen, drucken Sie ein Düsentestmuster, um zu prüfen, ob die Druckkopfdüsen verstopft sind.

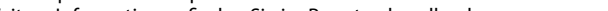

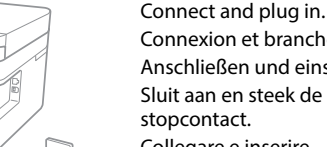

Weitere Informationen finden Sie im Benutzerhandbuch.

Als u in uw afdrukken ontbrekende segmenten of onderbroken lijnen constateert, drukt u een spuitkanaaltjespatroon af om te controleren of de spuitkanaaltjes mogelijk zijn verstopt.

Raadpleeg de Gebruikershandleiding voor meer informatie.

Se nelle stampe mancano dei segmenti o compaiono linee interrotte, stampare un motivo di controllo degli ugelli per verificare se gli ugelli della testina di stampa sono ostruiti.

Consultare la Guida utente per maggiori informazioni. Si observa que faltan segmentos o aparecen líneas discontinuas en las impresiones, imprima un patrón de test de inyectores para verificar si los inyectores del cabezal de impresión están obstruidos. Consulte el Manual de usuario para obtener más información.

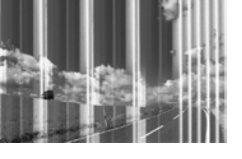

Visit the website to start the setup process, install software, and configure network settings.

- Visitez le site Web pour démarrer le processus de configuration, installer le logiciel et configurer les paramètres réseau.
- Website zum Starten der Einrichtung besuchen, Software installieren und Netzwerkeinstellungen konfigurieren.
- Ga naar de website om het installatieproces te starten, de software te
- installeren en de netwerkinstellingen te configureren.
- Visitare il sito web per avviare la procedura di installazione, installare il software e configurare le impostazioni di rete.

Visite la página web para comenzar el proceso de configuración, instalar el software y configurar los ajustes de red.

Chargez le papier dans la cassette papier face imprimable vers le bas. Legen Sie die Papier mit der bedruckbaren Seite nach unten in die

### Papierkassette ein.

Laad papier in de papiercassette met de afdrukzijde naar beneden. Caricare la carta nel relativo cassetto con il lato stampabile rivolto verso il basso.

Cargue papel en la bandeja de papel con la cara imprimible hacia abajo.

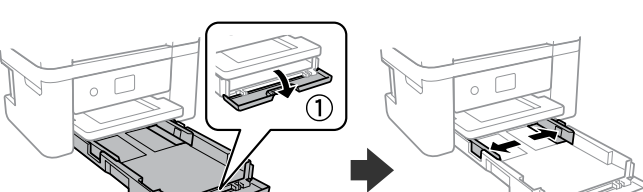

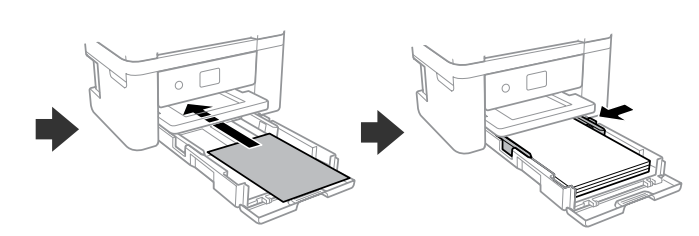

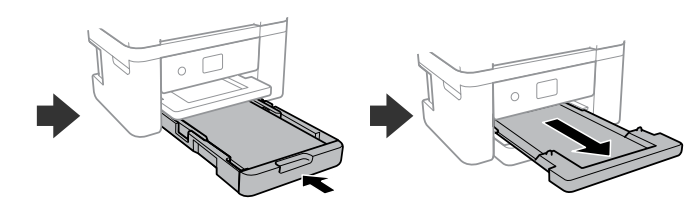

## **Questions?**

You can open the *PDF manuals* from the shortcut icon, or download 氐 the latest versions from the following website.

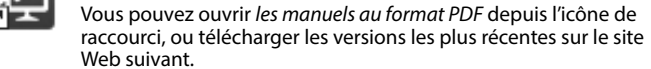

Sie können die *PDF-Handbücher* über das Verknüpfungssymbol öffnen oder die aktuellen Versionen von folgender Website herunterladen. U kunt de *pdf-handleidingen* downloaden door op het pictogram voor de snelkoppeling te klikken, of de recentste versie downloaden vanaf de volgende website.

# **Print Quality Help**

If you see missing segments or broken lines in your printouts, print a nozzle check pattern to check if the print head nozzles are clogged. See the User's Guide for more details.

Si vous voyez des segments manquants ou des lignes interrompues sur vos impressions, imprimez un motif de vérification des buses pour voir si les buses des têtes d'impression sont obstruées.

Pour plus d'informations, voir le Guide d'utilisation.

### **Notice on Printer Information Transmission (only for Users in Europe)**

### **Avis sur la transmission d'informations sur l'imprimante (uniquement pour les utilisateurs en Europe)**

La connexion de votre imprimante à Internet (directement ou par le biais d'un ordinateur) implique que vous transmettrez l'identité de l'imprimante à Epson au Japon. Epson vérifiera si ces informations font partie d'un programme pris en charge par Epson et les stockeront pour éviter la répétition de notifications. Une notification peut être envoyée et imprimée sur votre imprimante avec les informations relatives aux produits et services appropriés la première fois.

**Hinweis zur Übertragung von Druckerinformationen (nur für Benutzer in Europa)**<br>Durch das Herstellen einer Verbindung Ihres Druckers mit dem Internet (direkt oder über einen Computer) übertragen Sie die Identität Ihres Druckers an Epson in Japan. Epson wird diese Informationen verwenden,<br>um die Teilnahme des Geräts an von Epson unterstützten Programmen zu ermitteln, um wiederholte Bestätigungen zu vermeiden. Es kann dabei erstmalig eine Bestätigung gesendet und auf Ihrem Drucker uden gedruckt werden, einschließlich von Informationen über relevante Produkte und Die

### **Mededeling betreffende de overdracht van printerinformatie (alleen voor gebruikers in Europa)**

Door verbinding te maken tussen de printer en internet (rechtstreeks of via een computer) verzendt u de identiteit van de printer naar Epson in Japan. Epson gebruikt deze informatie om te controleren of het product deel uitmaakt van een door Epson ondersteund programma en slaat de informatie op om het herhaaldelijk verzenden van bevestigingen te voorkomen. De eerste keer wordt er een bevestiging verzonden die op uw printer kan worden afgedrukt. Deze bevestiging omvat informatie over relevante producten en diensten.

**Avviso sulla trasmissione delle informazioni relative alla stampante (solo per gli utenti in Europa)**  Collegando la stampante in uso a Internet (direttamente o tramite computer), l'identità della stampante verrà trasmessa alla sede Epson in Giappone. Epson utilizzerà tali informazioni per verificare l'eventuale appartenenza a un programma supportato da Epson e le archivierà per evitare di ripetere la procedura di riconoscimento. Al primo utilizzo, potrebbe essere inviato e stampato con la stampante in uso un riconoscimento contenente informazioni sui relativi prodotti e servizi.

### **Aviso sobre la transmisión de información de la impresora (solo para usuarios en Europa)**

Al conectar su impresora a Internet (directamente o a través de un ordenador), transmitirá la identidad de la impresora a Epson en Japón. Epson utilizará esta información para comprobar si se encuentra en algún programa respaldado por Epson y la guardará para evitar tener que repetir confirmaciones. La primera vez, es posible que se envíe e imprima un acuse de recibo en su impresora, que incluye información sobre productos y servicios relevantes.

The contents of this manual and the specifications of this product are subject to change without notice.

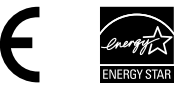

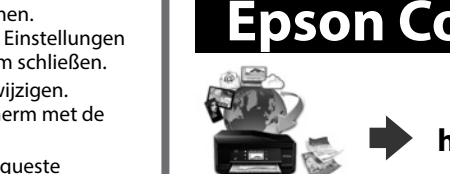

**Binoculars / Jumelles / Fernglas / Verrekijker / Binocolo / Binoculares**

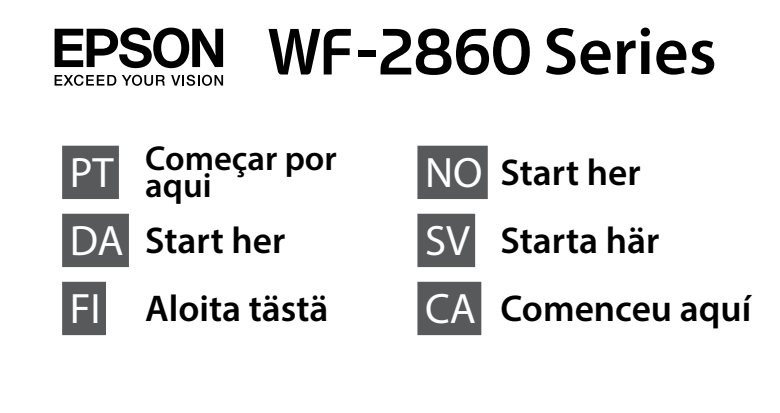

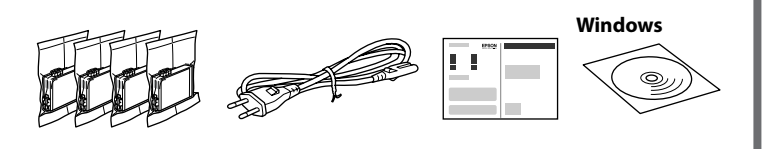

# **1. Setting up the Printer**

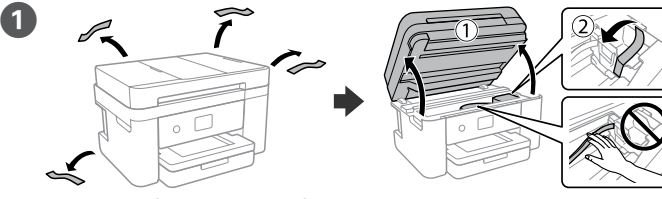

**Não toque nas secções apresentadas na ilustração dos tinteiros. Undgå at røre ved stederne, der er vist på billedet på patronen. Älä kosketa kuvassa näytettyjä osia mustepatruunasta. Ikke berør delene som vises i illustrasjonen på patronen.**

**Rör inte vid de delarna som visas på bilden på patronen. No toqueu les seccions que es mostren a la il·lustració del cartutx.**

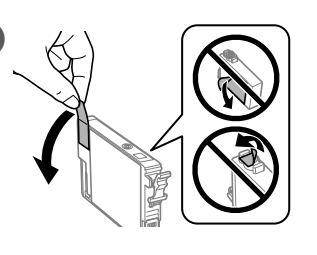

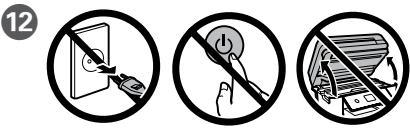

Siga as instruções apresentadas no ecrã LCD. Aguarde até completar o carregamento de tinta.

Retire apenas a fita amarela. Fiern kun den gule tape. Poista vain keltainen teippi. Fjern kun den gule teipen. Ta endast bort den gula tejpen. Retireu només la cinta groga.

Følg vejledningen på skærmen på LCD-skærmen. Vent, indtil blækpåfyldning er udført.

Noudata LCD-näytölle tulevia ohjeita. Odota, kunnes musteen lataus on valmis. Følg instruksjonene på LCD-skjermen. Vent til blekkfyllingen er fullført. Följ instruktionerna på LCD-skärmen. Vänta tills bläckpåfyllning har slutförts. Seguiu les instruccions que apareixen a la pantalla LCD. Espereu fins que s'hagi completat la càrrega de tinta.

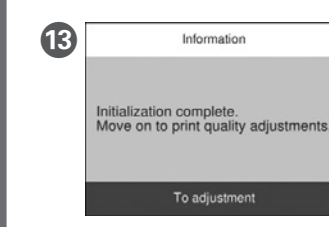

M Information Quando o carregamento de tinta concluir, será exibida a janela de definições de qualidade de impressão. Siga as instruções apresentadas no ecrã para realizar os ajustes. Quando a mensagem de carregamento de papel for exibida, consulte o passo  $\Phi$ .

**<Connecting to PSTN or PBX> <Connecting to DSL or ISDN>** 圍 Cabo de telefone Cabo de telefone RJ-11 / Ligação de telefone RJ-11 disponível Tilgængeligt RJ-11 telefonlinje / Forbindelse med RJ-11 telefonkabel telefonsæt Puhelinkaapeli RJ-11-puhelinlinja / RJ-11-puhelinsarjaliitäntä Tilgjengelig telefonkabel Tilkobling med RJ-11-telefonlinje / RJ-11-telefonsett Tillgänglig telefonkabel RJ-11 telefonlinje / RJ-11 telefonanslutning Cable de telèfon Línia de telèfon RJ-11 / Connexió per a dispositius disponible telefònics RJ-11 Ligue um cabo de telefone. Tilslut et telefonkabel. Kytke puhelinkaapeli. Koble til en telefonkabel. Anslut en telefonkabel. Connecteu un cable de telèfon. **Consoante a área, o cabo do telefone pode ser fornecido juntamente com a impressora. Se este for o caso, use o cabo. Der følger muligvis et telefonkabel med printeren, afhængigt af dit område. I så fald, skal du bruge dette kabel. Alueesta riippuen puhelinkaapeli saatetaan toimittaa tulostimen mukana. Jos näin on, käytä kaapelia. I noen områder følger en telefonkabel med skriveren. I så fall kan du bruke denne kabelen. Beroende på område, kan en telefonkabel medfölja skrivaren och använd i så fall den kabeln.**

2

**Segons la regió, amb la impressora hi pot anar inclòs un cable telefònic. Si és així, feu-lo servir.**

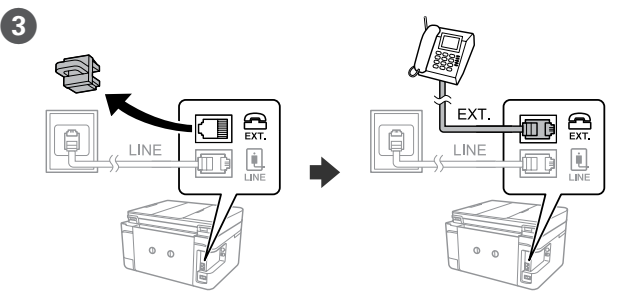

Se quiser partilhar a mesma linha telefónica do telefone, retire a tampa e ligue o telefone à porta EXT.

Hvis du ønsker at dele den samme telefonlinje som din telefon, skal du fjerne hætten og derefter slutte telefonen til EXT.-porten.

Jos haluat jakaa saman puhelinlinjan puhelimen kanssa, irrota suojus ja kytke puhelin EXT.-porttiin.

Hvis du vil dele telefonlinjen med en telefon, må du fjerne hetten og deretter koble telefonen til EXT.-porten.

Om du vill dela samma telefonlinje som din telefon, ta bort pluggen och anslut sedan telefonen till EXT.-porten.

Si voleu utilitzar la mateixa línia que el vostre telèfon, lleveu la tapa i després connecteu el telèfon al port EXT.

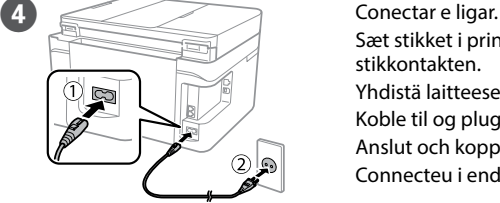

Sæt stikket i printeren og i stikkontakten. Yhdistä laitteeseen ja pistokkeeseen. Koble til og plugg inn. Anslut och koppla in. Connecteu i endolleu.

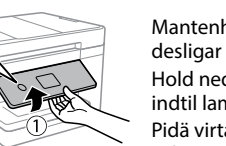

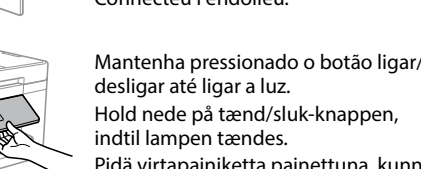

Hold nede på tænd/sluk-knappen, indtil lampen tændes. Pidä virtapainiketta painettuna, kunnes valo syttyy.

Hold inne av/på-knappen til lyset slås på. Håll ned strömknappen tills lampan tänds.

Mantingueu premut el botó d'encesa fins que la llum s'encengui.

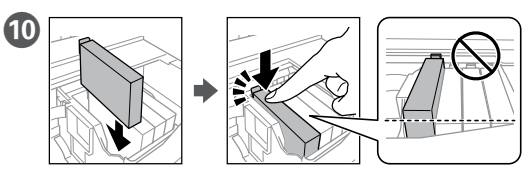

Instale os quatro tinteiros. Pressione cada unidade até fazer um som de fixação.

Sæt alle fire patroner i. Tryk på hver patron indtil den klikkes på plads. Aseta kaikki neljä patruunaa paikoilleen. Paina kutakin niistä, kunnes ne napsahtavat paikalleen.

Sett inn alle fire patronene. Trykk på hver enhet til den klikker på plass.

Sätt i alla fyra patroner. Tryck på varje enhet tills den snäpper fast. Inseriu tots quatre cartutxos. Premeu cada unitat fins que faci clic.

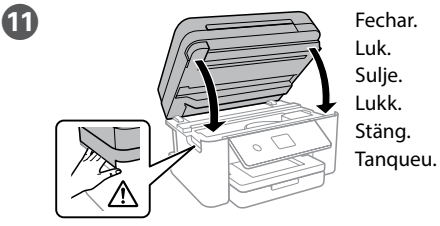

O conteúdo pode variar dependendo da localização. Indholdet kan variere afhængigt af regionen. Sisältö voi vaihdella maasta riippuen. Innhold kan variere avhengig av område. Innehållet kan variera beroende på platsen. Els continguts poden variar segons la ubicació.

> Når påfyldningen af blæk er færdig, vises skærm til justering af udskriftskvalitet. Følg vejledningen på skærmen for at foretage justeringer. Når meddelelsen om papirindlæsning vises, skal du se trin  $\bullet$ . Kun musteen lataus on valmis, tulostinlaadun säätönäyttö tulee näkyviin. Noudata näytöllä olevia ohjeita säätääksesi tulostinlaatua. Kun paperin lataamisviesti tulee näkyviin, katso kohta 1. Når blekkfyllingen er fullført, vises justeringsskjermen for utskriftskvalitet. Følg instruksjonene på skjermen for å utføre justeringer. Se trinn  $\bullet$  når meldingen om innlegging av papir vises. När bläckpåfyllningen är klar visas inställningsskärmen för utskriftskvalitet. Följ instruktionerna på skärmen för att utföra justeringar. När meddelandet om påfyllning av papper visas, se steg 1. Quan la càrrega de la tinta finalitza, es mostra la pantalla de configuració de la qualitat d'impressió. Seguiu les instruccions en pantalla per realitzar els ajustos. Quan aparegui el missatge de càrrega de paper, aneu al pas  $\bullet$ .

Remova todos os materiais de proteção. Fjern alle beskyttelsesmaterialer. Poista kaikki pakkaus- ja suojamateriaalit. Fjern alle beskyttende materialer. Ta bort allt skyddsmaterial. Lleveu tot el material protector.

Se não precisar de realizar definições de fax, avance para o passo  $\bullet$ . Hvis du ikke behøver at foretage faxindstillinger, skal du gå til trin D. Jos sinun ei tarvitse määrittää faksin asetuksia, siirry kohtaan D. Gå til trinn D hvis du ikke trenger å angi faksinnstillinger. Om du inte behöver göra faxinställningar går du till steg D. Si no necessiteu establir configuracions de fax, aneu al pas  $\spadesuit$ .

**For førstegangsoppsett må du passe på at du bruker blekkpatronene som fulgte med produktet. Disse patronene kan ikke lagres for senere bruk. De første blekkpatronene vil delvis brukes til å lade skrivehodet. Disse patronene kan skrive ut færre sider i forhold til påfølgende blekkpatroner.**

**Vid den första installationen, se till att använda de bläckpatroner som levererades med denna skrivare. Dessa patroner kan inte sparas för senare bruk. De första bläckpatronerna kommer användas delvis till att fylla på skrivhuvudena. Dessa bläckpatroner kommer därför skriva ut något färre sidor än påföljande patroner.**

Coloque o original e feche a tampa. Placer originalen, og luk derefter dækslet. Aseta alkuperäinen paperi näytölle ja sulje kansi. Plasser originalen og lukk dekselet. Placera ut originalet och stäng sedan luckan. Col·loqueu l'original i, a continuació, tanqueu

 $(3)$   $\hat{w}$  $\bullet$   $\bullet$   $\bullet$   $\ast$  $\overline{\mathbf{r}}$ 

Fax

**Per a la configuració inicial, assegureu-vos d'usar els cartutxos de tinta que s'inclouen amb aquesta impressora. Aquests cartutxos no es poden desar per utilitzar-los més endavant. Els cartutxos de tinta inicial s'utilitzen en part per carregar el capçal d'impressió. Aquests cartutxos poden imprimir menys pàgines que els cartutxos de tinta posteriors.**

**Não abrir o pacote do tinteiro antes de estar preparado para instalar na impressora. O tinteiro é embalado em vácuo para garantir a fiabilidade. Undlad at åbne pakken med blækpatronen, før du er klar til at installere den i printeren. Patronen er vakuumpakket for** 

**at bevare dens pålidelighed. Älä avaa mustepatruunan pakkausta ennen kuin olet valmis asentamaan sen tulostimeen. Mustepatruuna on tyhjiöpakattu luotettavuuden varmistamiseksi.**

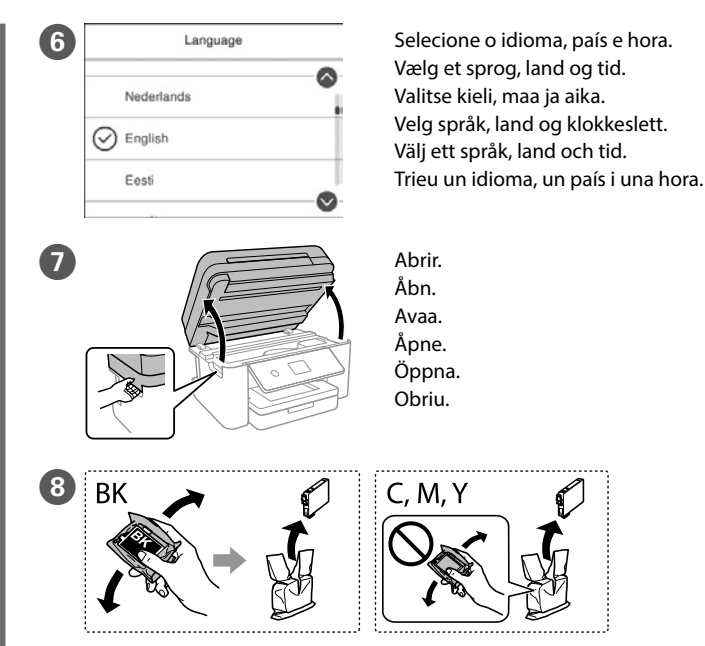

**Ikke åpne blekkpatronpakken før du er klar til å sette den på plass i skriveren. Blekkpatronen er vakuumpakket for å sikre pålitelighet. Öppna inte bläckpatronens förpackning förrän du är redo att installera bläckpa-**

**tronen i skrivaren. Bläckpatronen är vakuumförpackad för att hålla sig längre vid förvaring.**

**No obriu el paquet de cartutx de tinta fins que estigueu llestos per instal·lar-lo a la impressora. El cartutx està envasat al buit per mantenir la seva fiabilitat.**

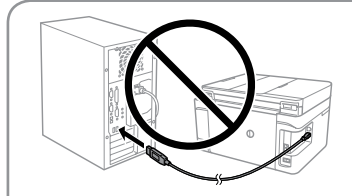

**15** Cassette CON Configure o tamanho e tipo do papel do<br>
Select the size and type of the loaded<br>
configuração mais tarde. alimentador de papel. Pode alterar esta configuração mais tarde. Indstil papirstørrelse og papirtype til papirkassetten. Du kan ændre disse indstillinger senere.

**Não ligue o cabo USB a não ser que isso lhe seja solicitado. Tilslut ikke et USB-kabel, medmindre du bliver bedt om det. Älä liitä USB-kaapelia ennen kuin niin neuvotaan tekemään. Ikke koble til en USB-kabel med mindre du blir bedt om det.**

**Anslut inte en USB-kabel om du inte uppmanas att göra det. No connecteu un cable USB excepte si les instruccions ho indiquen.**

Agite com cuidado quatro ou cinco vezes o tinteiro preto e a seguir retire-o da embalagem. Para os tinteiros de outras cores, retire-os das respetivas embalagens sem agitar.

Selecione  $\circledcirc$  para ver as animações das definições ou resolução de problemas no ecrã LCD.

Ryst forsigtigt den nye blækpatron fire eller fem gange, og tag dem ud af emballagen. Andre farvepatroner skal fjernes fra deres emballage uden at ryste. Ravista mustaa mustepatruunaa varovasti neljä tai viisi kertaa ja poista se sitten pakkauksestaan. Poista muut mustepatruunat pakkauksistaan ravistamatta niitä.

Vælg  $\odot$  for at få vist animationer til at foretage indstillinger eller løse problemer på LCD-skærmen.

Rist lett på den svarte blekkpatronen fire eller fem ganger, og deretter ta den ut av pakken. Blekkpatroner med andre farger må fjernes fra pakningen uten å riste dem.

Skaka alla svarta bläckpatroner fyra eller fem gånger och plocka sedan ut dem ur förpackningen. För andra färgpatroner, tar du ur dem från förpackningen utan att skaka dem.

Agiteu suaument el cartutx de tinta negra quatre o cinc vegades i després traieu-lo del paquet. Pel que fa a cartutxos d'altres colors, retireu-los del paquet sense agitar-los.

**Na configuração inicial, certifique-se de que utiliza os tinteiros fornecidos com esta impressora. Não pode guardar estes tinteiros para**  os utilizar mais tarde. Os tinteiros iniciais serão utilizados parcialment **para carregar a cabeça de impressão. Estes tinteiros poderão imprimir menos páginas do que os tinteiros posteriores. Når du først opsætter produktet, skal du sørge for at bruge blækpatronerne, som følger med denne printer. Disse patroner kan ikke gemmes til senere brug. De første blækpatroner vil delvist blive brugt til at starte blæktilførslen til printhovedet. Disse patroner vil muligvis udskrive færre sider end efterfølgende blækpatroner.**

14 Coloque papel no alimentador de papel com a face a imprimir voltada para baixo.

> 氐 Du kan åbne *PDF-manualerne* fra genvejsikonet, eller downloade de seneste versioner fra følgende websted.

**Varmista, että käytät ensimmäisessä asennuksessa tulostimen toimitukseen kuuluvia mustepatruunoita. Näitä mustepatruunoita ei voi säästää myöhempää käyttöä varten. Aloitusmustepatruunoita käytetään myös tulostuspään lataamiseen. Näiden patruunoiden muste saattaa riittää vähemmän määrän sivuja tulostamiseen niiden jälkeen käytettävien mustepatruunoihin verrattuna.**

> Ved at forbinde din printer til internettet (direkte eller via en computer) sender du printerens identitet til Epson i Japan. Epson vil bruge disse oplysninger til at kontrollere, om de er i ethvert Epson-understøttet<br>program og gemme dem for at undgå gentagelsesbekræftelser. Første gang sendes og udskrives der<br>muligvis en bekræfte

**Avisering om överföring av skrivainformation (endast för användare i Europa)**<br>Genom att ansluta din skrivare till internet (direkt eller via en dator), kommer du att överföra skrivarens<br>identitet till Epson i Japan. Epson med i ett program som stöds av Epson och kommer att spara den för att förhindra upprepade bekräftelser. -<br>n kan en bekräftelse skickas och skrivas ut på skrivaren inklusive informa produkter och tjänster.

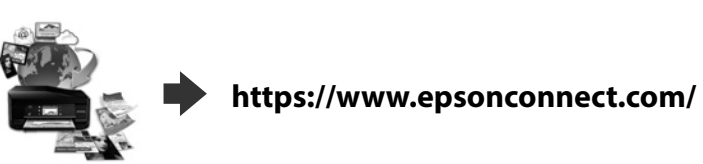

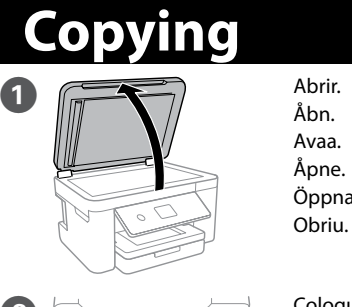

la tapa.

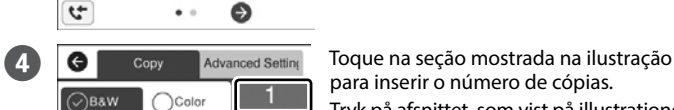

 $\bigcirc$  1  $\rightarrow$  1-Sided

para inserir o número de cópias.  $\blacksquare$  1 Tryk på afsnittet, som vist på illustrationen, for at angive antallet af kopier. Anna kopioiden lukumäärä napauttamalla kuvassa näytettyä kohtaa.  $(\textcolor{red}{\diamond})$ Trykk på avsnittet som vises i illustrasjonen, for å angi antall kopier.

Tryck på avsnittet som visas i bilden för att ange antalet kopior. Toqueu la secció que es mostra a la il·lustració per introduir el nombre de còpies.

- Efetue outras definições, se necessário. Foretag andre indstillinger efter behov. Määritä tarvittaessa muut asetukset. Foreta andre innstillinger etter behov. Gör andra inställningar efter behov. Realitzeu altres ajustos, si cal.
- $\begin{array}{c} \bullet \end{array}$  Pressionar  $\Diamond$  para começar a copiar. Tryk på  $\Diamond$  for at starte kopiering. Aloita kopiointi napauttamalla  $\otimes$ . Trykk  $\otimes$  for å begynne å kopiere. Tryck på  $\otimes$  för att starta kopieringen. Toqueu  $\otimes$  per començar a copiar.

**Ink Cartridge Codes**

Windows® is a registered trademark of the Microsoft Corporation.

Mac is a trademark of Apple Inc., registered in the U.S. and other countries. Android™ is a trademark of Google Inc.

Maschinenlärminformations-Verordnung 3. GPSGV: Der höchste Schalldruckpegel beträgt 70 dB(A) oder weniger gemäss EN ISO 7779.

Das Gerät ist nicht für die Benutzung im unmittelbaren Gesichtsfeld am Bildschirmarbeitsplatz vorgesehen. Um störende Reflexionen am Bildschirmarbeitsplatz zu vermeiden, darf dieses Produkt nicht im unmittelbaren Gesichtsfeld platziert werden.

## **Epson Connect**

Du kan öppna *Användarhandböckerna (PDF)* från genvägsikonen, eller hämta de senaste versionerna från följande webbplats. Podeu obrir els *manuals en PDF* des de la icona de drecera o descarregar-ne les

últimes versions des de la web següent.

## **http://www.epson.eu/Support (Europe) http://support.epson.net/ (outside Europe)**

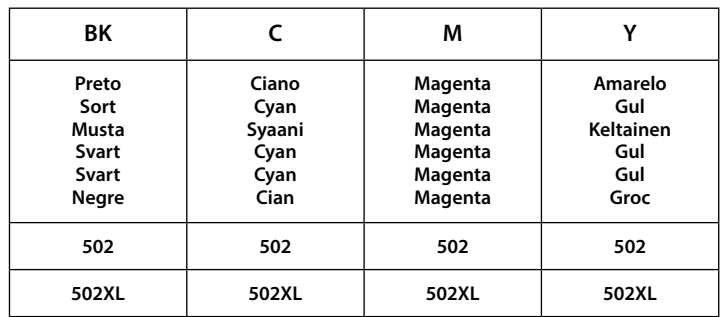

"XL" indica um tinteiro grande. "XL" angiver stor patron. "XL" tarkoittaa suurta kasettia.

«XL» indikerer stor blekkpatron. "XL" indikerar stor kassett. "XL" correspon a un cartutx gran.

# **2. Installing Software**

## **Windows**

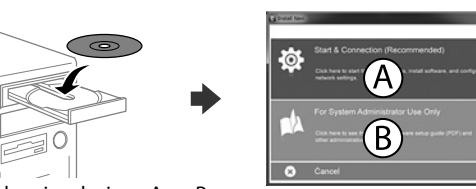

Insira o CD e depois selecione A ou B. Indsæt cd'en, og vælg derefter A eller B. Aseta CD-levy CD-asemaan ja valitse A tai B. Sett inn CD-en, og velg enten A eller B. Sätt i CD-skivan och välj sedan A eller B. Inseriu el CD i, a continuació, seleccioneu A o B.

**Caso seja apresentada a mensagem de alerta da Firewall, permita o acesso para aplicações Epson. Hvis du ser en Firewall-meddelelse komme frem skal du tillade, at Epson** 

**programmerne kan køre.**

**Jos palomuurihälytys tulee näkyviin, salli Epsonin sovellusten käyttää verkkoa. Dersom et brannmurvarsel vises, må du gi tilgang til Epson-programmer. Om brandväggsvarning visas, tillåt åtkomst för Epson-program. Si apareix una alerta del tallafocs, permeteu l'accés a les aplicacions d'Epson.**

Aseta paperikoko ja paperityyppi paperikasettia varten. Voit muuttaa näitä asetuksia myöhemmin.

Angi papirstørrelse og papirtype for papirkassetten. Du kan endre disse innstillingene senere.

Ställ in pappersstorlek och papperstyp för papperskassetten. Du kan ändra dessa inställningar senare.

Establiu el tipus i mida de paper per a la safata de paper. Podeu canviar aquest ajust més tard.

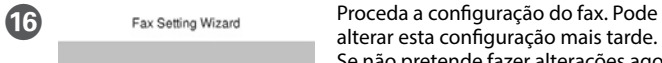

Set Up Later

To start Fax Setting Wizard, conne<br>the phone line and touch Proceed.

alterar esta configuração mais tarde.

Se não pretende fazer alterações agora, feche o ecrã das definições de fax. Indstil fax-indstillingerne. Du kan ændre disse indstillinger senere. Hvis du ikke ønsker at indstille faxen nu, bedes du lukke skærmen med faxindstillingerne.

Aseta faksiasetukset. Voit muuttaa näitä asetuksia myöhemmin. Jos et halua asettaa asetuksia nyt, sulje faksiasetusnäyttö.

Still inn faksinnstillinger. Du kan endre disse innstillingene senere. Hvis du ikke vil stille inn dette nå, lukker du skjermen med faksinnstillinger. Gör faxinställningar. Du kan ändra dessa inställningar senare. Om du inte vill göra inställningarna nu, stäng skärmen faxinställningar.

Realitzeu els ajustos de fax. Podeu canviar aquests ajustos més tard. Si no voleu configurar-los ara, tanqueu la pantalla de configuració de fax.

### **iOS/Android**

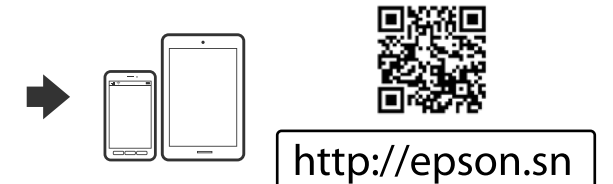

Valitse katsellaksesi animaatioita asetusten määrittämiseksi tai ongelmien ratkaisemiseksi LCD-näytöllä.

Velg for å vise animasjoner for å gjøre innstillinger eller løse problemer på LCD-skjermen.

Välj  $\odot$  för att visa animeringar för att göra inställningar eller lösa problem på LCD-skärmen. Seleccioneu  $\odot$  a la pantalla LCD per veure les animacions i establir les

configuracions o solucionar problemes.

Hvis du ser manglende segmenter eller brudte linjer i dine udskrifter, skal du udskrive et dysekontrolmønster for at kontrollere, om dyserne er tilstoppede. Se Brugervejledningen for flere oplysninger.

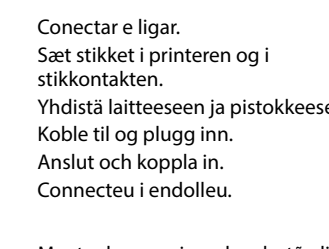

Jos tulosteista puuttuu osioita tai niissä on rikkinäisiä viivoja, tulosta suuttimen tarkastuskuvio, jolla voit tarkistaa, ovatko tulostuspään suuttimet tukossa. Lisätietoja saat käyttöoppaasta.

Hvis du oppdager manglende segmenter eller brutte linjer på utskriftene, skriver du ut et kontrollmønster for å sjekke om dysene på skriverhodet er tette. Se brukerhåndboken for flere detaljer.

Om du ser saknade segment eller brutna rader i din utskrift ska du skriva ut ett kontrollmönster för att se om skrivarhuvudmunstyckena är igensatta.

Se användarhandboken för mer information. Si veieu que falten segments o hi ha línies tallades a les impressions, imprimiu un patró de test d'injectors per comprovar si els injectors dels capçals d'impressió estan obstruïts. Consulteu la Guia de l'usuari per veure'n més detalls.

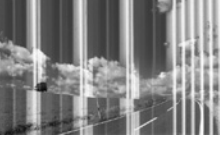

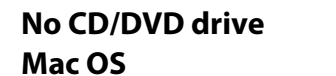

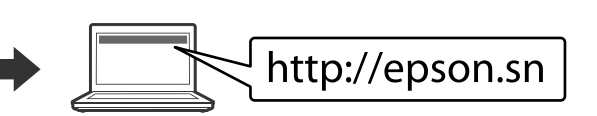

Visite o Web site para iniciar o processo de configuração, instalar o software e configurar as definições de rede.

Besøg hjemmesiden for at starte opsætningen, installer softwaren og konfigurer netværksindstillingerne.

Aloita asennusprosessi, asenna ohjelmisto ja määritä verkkoasetukset käymällä verkkosivustolla.

Besøk nettsiden for å starte installasjonsprosessen, installere programvaren og konfigurere nettverksinnstillingene.

Besök webbplatsen för att starta installationsprocessen, installera program och konfigurera nätverksinställningarna.

Visiteu la web per començar el procés de configuració, d'instal·lació del programari i de configuració de la xarxa.

### Læg papir i papirkassetten med udskriftssiden vendt nedad.

Lisää paperi paperikasettiin tulostuspuoli alaspäin. Legg papir i papirkassetten med utskriftssiden vendt ned. Fyll på papper i papperskassetten med utskriftssidan riktad nedåt. Carregueu paper a la safata de paper amb la cara imprimible cap avall.

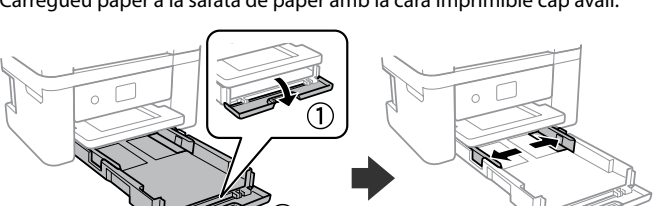

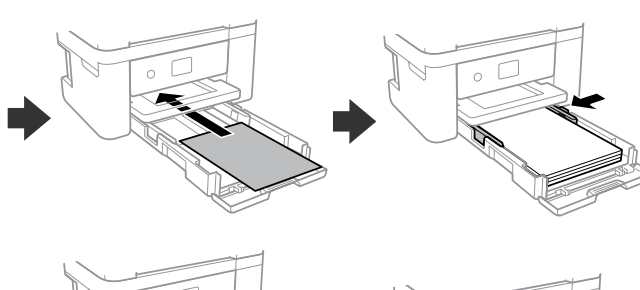

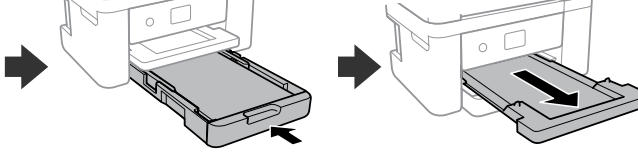

Paper Size A<sub>4</sub> Paper Type Plain paper **Favorite Paper Settings** 

## **Questions?**

Pode abrir os *Manuais PDF* através do ícone de atalho, ou transfira as versões mais recentes no seguinte sítio Web.

Voit avata *PDF-oppaat* pikakuvakkeen kautta tai ladata uusimmat versiot seuraavalta verkkosivustolta.

Du kan åpne *brukerhåndboken (PDF)* fra snarveisikonet, eller laste ned de nyeste

versjonene fra følgende nettsted.

# **Print Quality Help**

Se notar a existência de segmentos ausentes ou linhas quebradas nas impressões, imprima um modelo de verificação dos jatos para verificar se os jatos da cabeça de impressão estão obstruídos. Consulte o Guia do Utilizador para obter mais informações.

### **Aviso sobre a transmissão de informações da impressora (apenas para utilizadores na Europa)**

Ao ligar a impressora à Internet (diretamente ou através de um computador) transmitirá a identificação da impressora à Epson no Japão. A Epson usa esta informação para verificar se consta de algum programa compatível com a Epson e armazena a mesma para evitar a repetições de confirmações. A primeira vez que o faz, poderá ser enviada confirmação que será impressa na impressora, incluindo informações sobre produtos e serviços relevantes.

### **Meddelelse om overførsel af printeroplysninger (kun til brugere i Europa)**

### **Ilmoitus tulostimen tietojen siirrosta (vain käyttäjille Euroopassa)**

Kun yhdistät tulostimen Internetiin (suoraan tai tietokoneen kautta), siirrät tulostimen tunnistustiedot Epsonille Japaniin. Epson käyttää näitä tietoja tarkistaakseen, kuuluuko tulostin mihinkään Epsonin tukemaan ohjelmaan ja tallentaa sen välttääkseen toistuvat kuittaukset. Ensimmäisellä kerralla kuittaus voidaan lähettää ja tulostaa tulostimellesi, mukaan lukien tiedot asianmukaisista tuotteista ja palveluista.

**Merknad om overføring av skriverinformasjon (kun for brukere i Europa)**<br>Hvis du kobler skriveren til Internett (direkte eller gjennom en datamaskin) vil printerens identitet overføres til Epson i Japan. Epson vil bruke og lagre denne informasjonen til å sjekke om skriveren har støttet<br>programvare, slik at bekreftelse ikke utføres flere ganger. Første gang kan det bli sendt og skrevet ut en<br>bekreft

### **Avís sobre la transmissió de la informació de la impressora (només per a usuaris d'Europa)**

En connectar la impressora a Internet (directament o a través d'un ordinador) transmetreu la identitat de la impressora Epson al Japó. Epson utilitzarà aquesta informació per comprovar si està a qualsevol programa compatible amb Epson i l'emmagatzemarà per evitar que s'hagi de tornar a fer el reconeixement. En la primera ocasió es possible que s'enviï i s'imprimeixi a la impressora un justificant de recepció que inclou informació sobre els productes i serveis pertinents.

The contents of this manual and the specifications of this product are subject to change without notice.

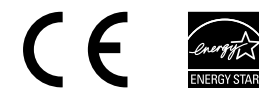

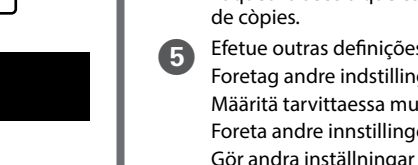

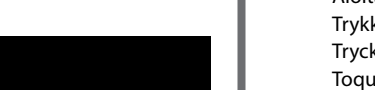

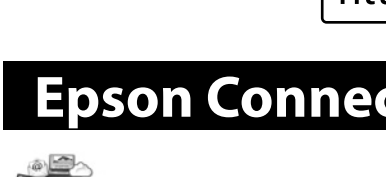

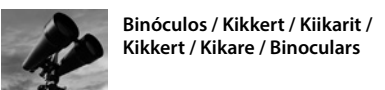